ΠΑΝΕΠΙΣΤΗΜΙΟ ΜΑΚΕΔΟΝΙΑΣ – ΓΡΑΦΕΙΟ ΠΡΑΚΤΙΚΗΣ ΑΣΚΗΣΗΣ

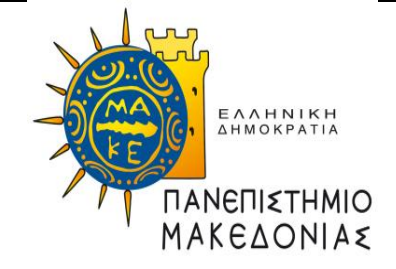

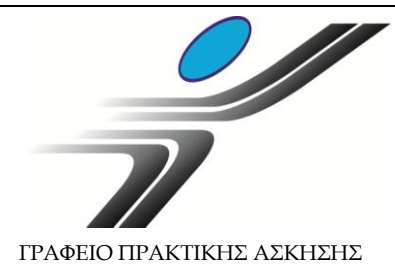

# **Οδηγίες Χρήσης Πληροφοριακού Συστήματος Δ.Α.ΣΤΑ. για Φοιτητές Πρακτικής Άσκησης**

## **Διαδικασία αίτησης για Πρακτική Άσκηση**

**(χρηματοδοτούμενης στα πλαίσια του Επιχειρησιακού Προγράμματος «Ανάπτυξη Ανθρώπινου Δυναμικού,** 

**Εκπαίδευση και Διά Βίου Μάθηση 2014-2020»)**

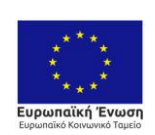

Επιχειρησιακό Πρόγραμμα Ανάπτυξη Ανθρώπινου Δυναμικού, Εκπαίδευση και Διά Βίου Μάθηση Ειδική Υπηρεσία Διαχείρισης 

**ENAVEK** 2014-2020<br>ENIXEIPHEIAKO NPOTPAMMA<br>ANTAΓΩΝΙΣΤΙΚΟΤΗΤΑ• ΕΠΙΧΕΙΡΗΜΑΤΙΚΟΤΗΤΑ• ΚΑΙΝΟΤΟΜΙΑ

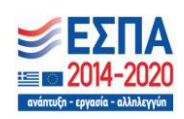

Προϋπόθεση για να μπορείτε να κάνετε αίτηση για Πρακτική Άσκηση, είναι να είστε **τεταρτοετείς ή επί πτυχίω φοιτητές** του Πανεπιστημίου Μακεδονίας και ν**α διατηρείτε τη φοιτητική σας ιδιότητα** δηλαδή, να μην έχετε εξετασθεί επιτυχώς σε όλα τα μαθήματα του Προγράμματος Σπουδών του Τμήματός σας.

**Η φοιτητική ιδιότητα πρέπει να διατηρείται καθ' όλη τη διάρκεια της Πρακτικής Άσκησης**.

## *Είσοδος στο ΠΣ Δ.Α.ΣΤΑ. ως φοιτητής*

Επισκεφθείτε το web site του πληροφοριακού συστήματος Δ.Α.ΣΤΑ. στη διεύθυνση [dasta.uom.gr](http://dasta.uom.gr/) ή από την κεντρική ιστοσελίδα του Πανεπιστημίου Μακεδονίας [www.uom.gr](http://www.uom.gr/), μέσω του link «ΔΑΣΤΑ - Δομή Απασχόλησης [και Σταδιοδρομίας](http://dasta.uom.gr/)» (στην ενότητα «ΧΡΗΣΙΜΟΙ ΣΥΝΔΕΣΜΟΙ»)

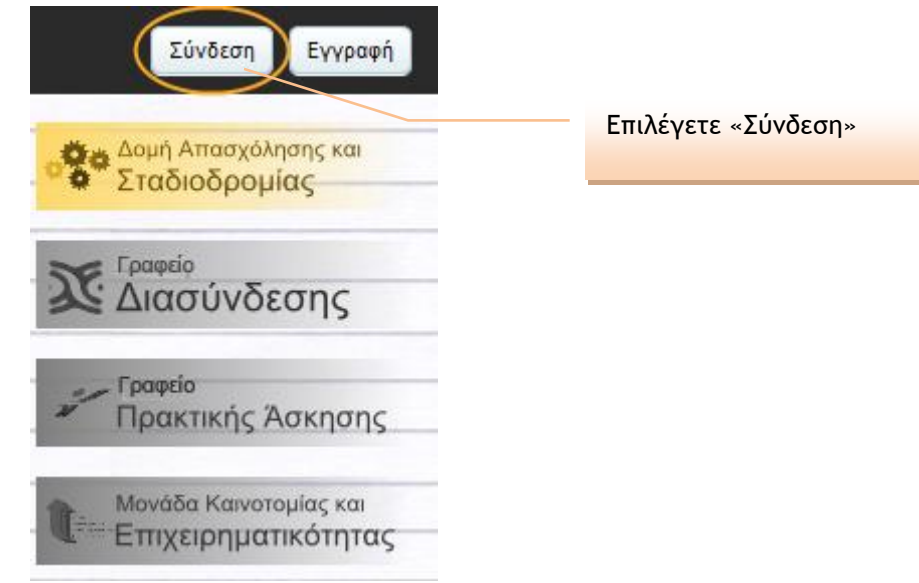

**Εικόνα 1 – Πύλη εισόδου στο ΠΣ Δ.Α.ΣΤΑ.**

#### Σύνδεση με το σύστημα

Στα παρακάτω πεδία συμπληρώστε το όνομα χρήστη και τον κωδικό πρόσβασής σας για να πιστοποιηθείτε. Αν εκπροσωπείτε εταιρία ή φορέα, το όνομα χρήστη είναι η διεύθυνση ηλεκτρονικού ταχυδρομείου που συμπληρώσατε κατά την εγγραφή σας.

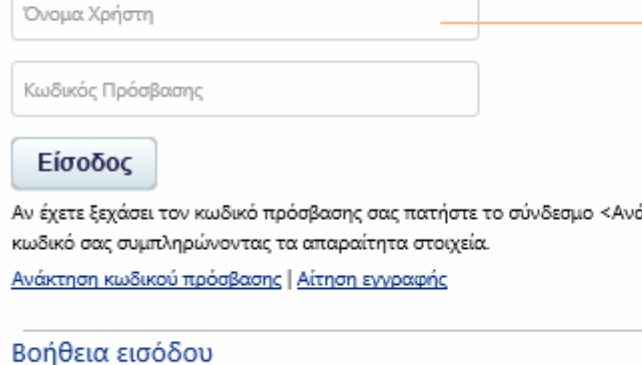

ΟΔΗΓΙΕΣ ΣΥΝΔΕΣΗΣ

Συνδεθείτε με τα διαπιστευτήρια (όνομα χρήστη και κωδικό πρόσβασης) που χρησιμοποιείτε για τις λοιπές υπηρεσίες που απολαμβάνετε ως φοιτητές του Πανεπιστημίου Μακεδονίας (STUDENTS WEB, COMPUS, ΕΥΔΟ-ΞΟΣ κ.ά.)

### *Είσοδος στο υποσύστημα Πρακτικής Άσκησης*

Επιλέγετε το εικονίδιο «Γραφείο Πρακτικής Άσκησης» και στη συνέχεια το εικονίδιο «Οι επιλογές μου».

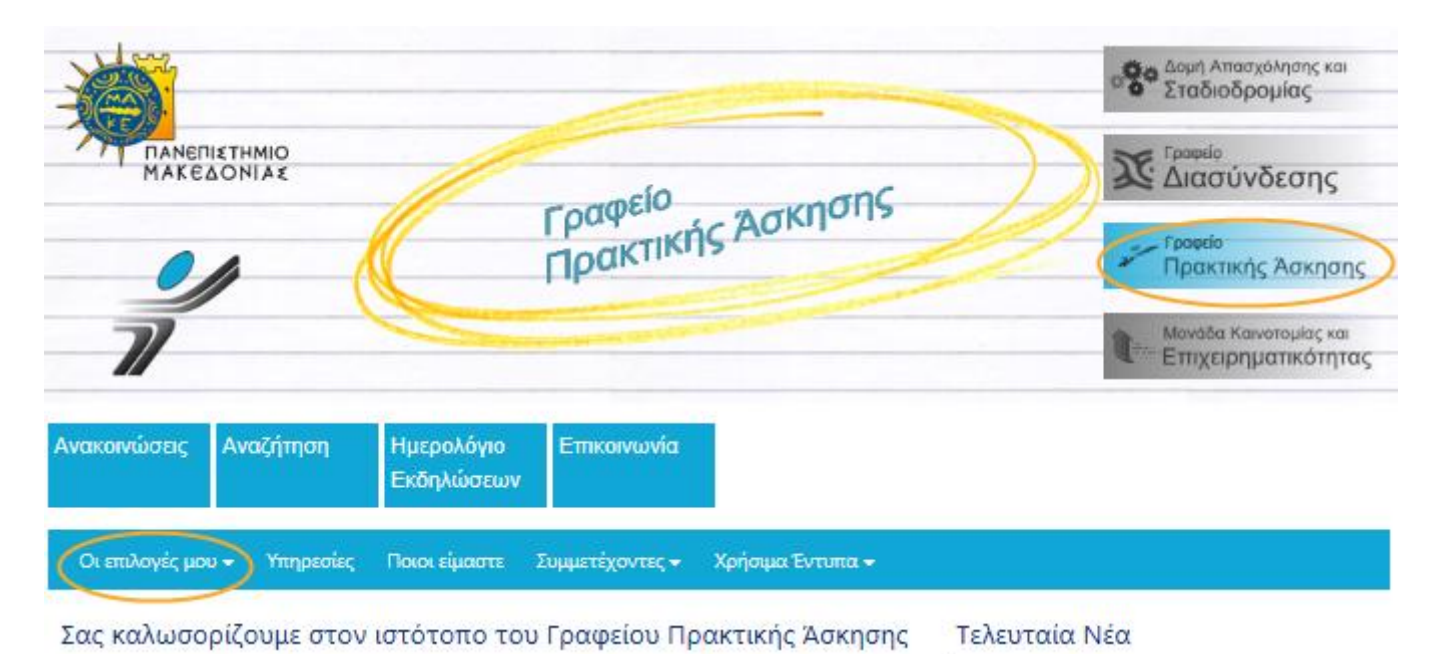

*Υποβολή αίτησης για Πρακτική Άσκηση μέσω του ΠΣ Δ.Α.ΣΤΑ.*

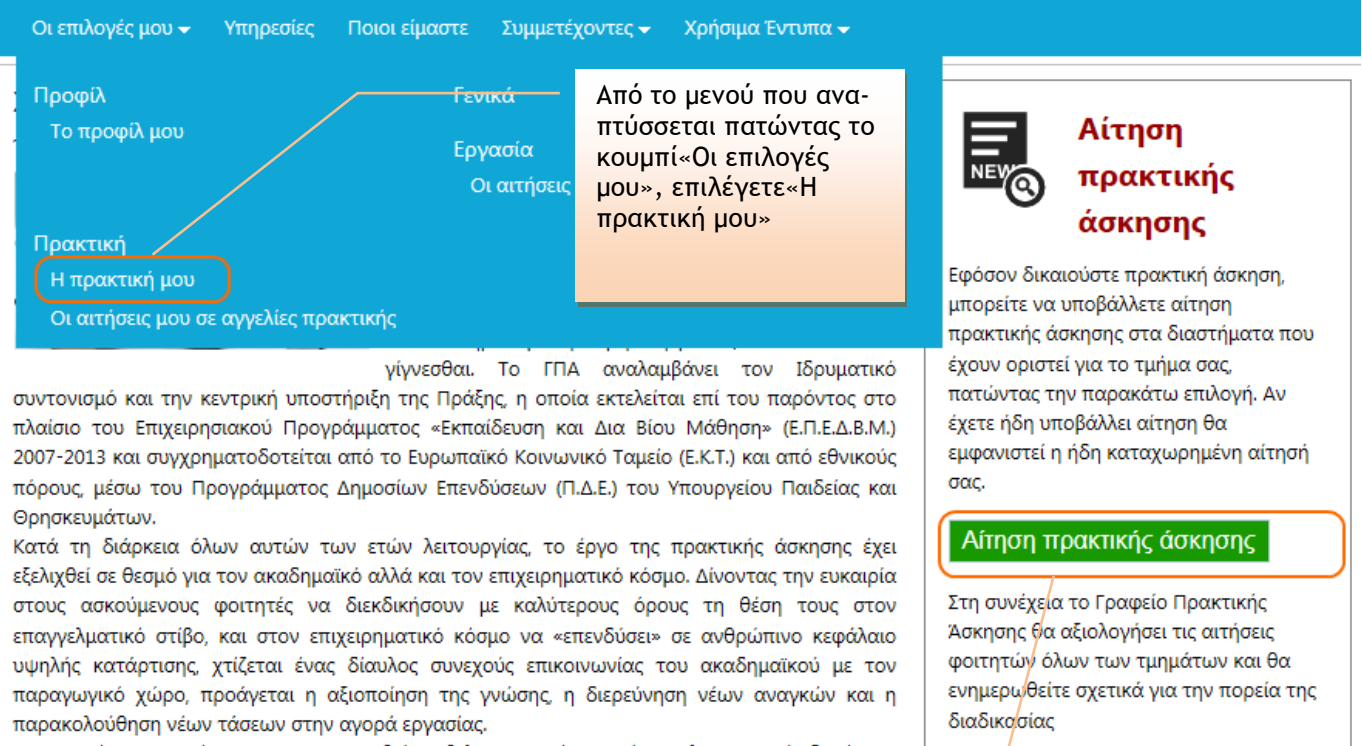

Το Γραφείο Πρακτικής Άσκησης προσπαθεί να βελτιστοποιεί συνεχώς τις λειτουργικές δομές και

Εναλλακτικά, επιλέγετε «Αίτηση πρακτικής Άσκησης»

**Εικόνα 3 – Επιλογή για αίτηση ΠΑ**

Στη συνέχεια, εμφανίζεται η Εικόνα 4, όπου συμπληρώνετε τα στοιχεία σας. Συμπληρώνετε υποχρεωτικά όσα στοιχεία περιέχουν «\*».

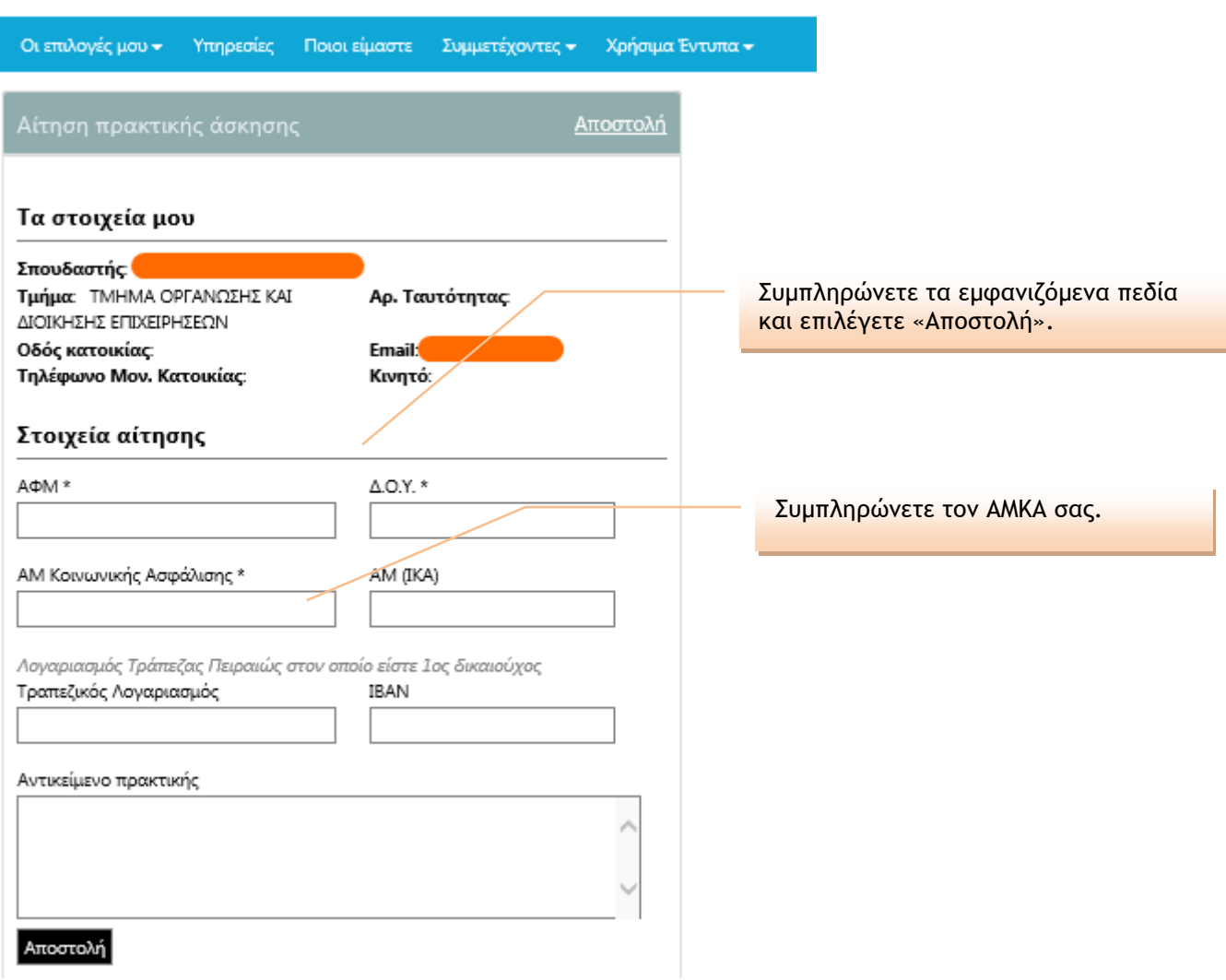

**Εικόνα 4 – Υποβολή αίτησης για Πρακτική Άσκηση**

Διευκρινίσεις:

1) Πεδίο «ΑΜ (ΙΚΑ)»: ΑΜ ΙΚΑ έχετε εάν εργασθήκατε στο παρελθόν με ασφάλιση στο ΙΚΑ. Προσοχή, ο αριθμός αυτός είναι **μοναδικός για κάθε ασφαλισμένο** και πρέπει να αντιστοιχεί αποκλειστικά σε εσάς. Σε περίπτωση που δεν έχετε ΑΜ ΙΚΑ, δε συμπληρώνετε το πεδίο αυτό.

2) Πεδίο «Τραπεζικός Λογαριασμός/ΙΒΑΝ»: εάν διατηρείτε κάποιον λογαριασμό σε οποιαδήποτε Τράπεζα του οποίου είστε πρώτος/η δικαιούχος ή συνδικαιούχος, παρακαλούμε όπως αναγράψετε τα στοιχεία που ζητούνται.

## *Κατάσταση υποβληθείσας αίτησης*

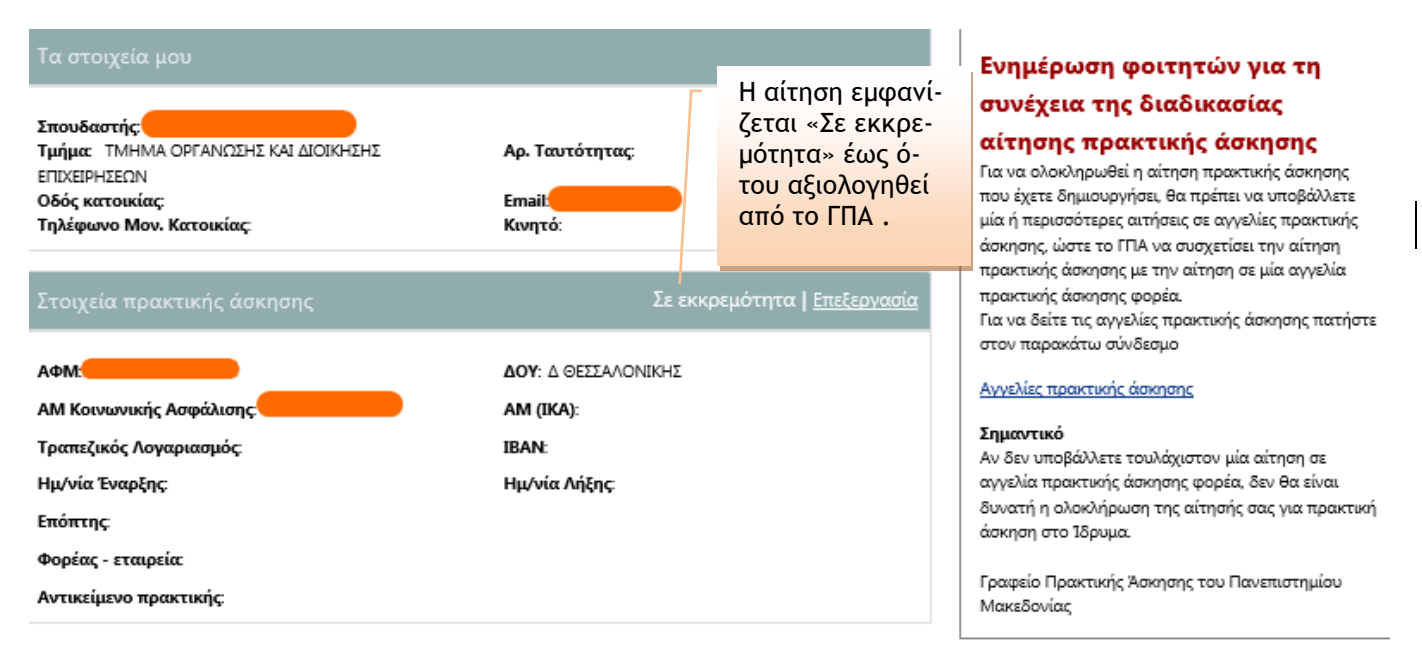

**Εικόνα 5 – Αίτηση σε εκκρεμότητα**

Μετά τη λήξη της προθεσμίας υποβολής των αιτήσεων, η αίτησή σας θα αξιολογηθεί με βάση το μέσο όρο βαθμολογίας σας, ο οποίος θα αποσταλεί απευθείας από τις Γραμματείες στο Γραφείο Πρακτικής Άσκησης.

Εφόσον η αίτησή σας εγκριθεί βάσει του μέσου όρου βαθμολογίας, θα εμφανισθεί η κατάσταση «Εγκρίθηκε» και τότε μόνο θα είστε σε θέση να προχωρήσετε σε αιτήσεις για τις θέσεις ΠΑ των Φορέων Απασχόλησης (θα λάβετε νέες οδηγίες από το Γραφείο Πρακτικής Άσκησης για το βήμα αυτό).

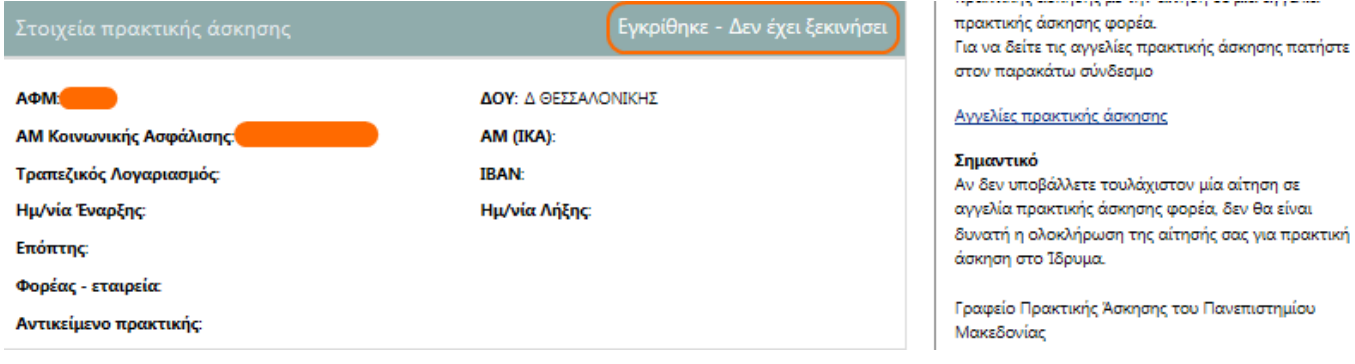

**Εικόνα 6 – Εγκεκριμένη αίτηση**